# **Títulos de Tablas / Ilustraciones / Figuras … en Word**

IS. Arvey Barahona Gómez II. Yuri Marcela Llano Castaño

www.cotecnova.edu.co

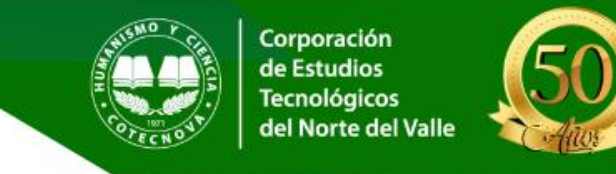

# **Título en Tablas / Ilustraciones / Figuras**

• Una vez creada y ajustados los bordes de la tabla, se debe agregar el título. Para ello utilice la siguiente ruta: Seleccione la tabla / Botón derecho de mouse / Insertar título / Escriba el título / Elija el rótulo / Elija la posición.

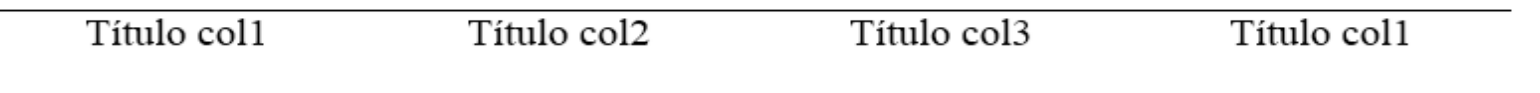

Fila

Fuente propia

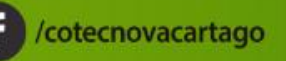

**i** /cotecnova

/cotecnovactgo

 $\blacksquare$ 

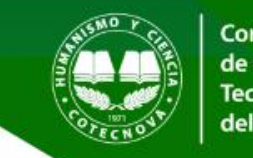

/cotecnovactgo

 $\blacktriangleright$ 

## **Título en Tablas / Ilustraciones / Figuras**

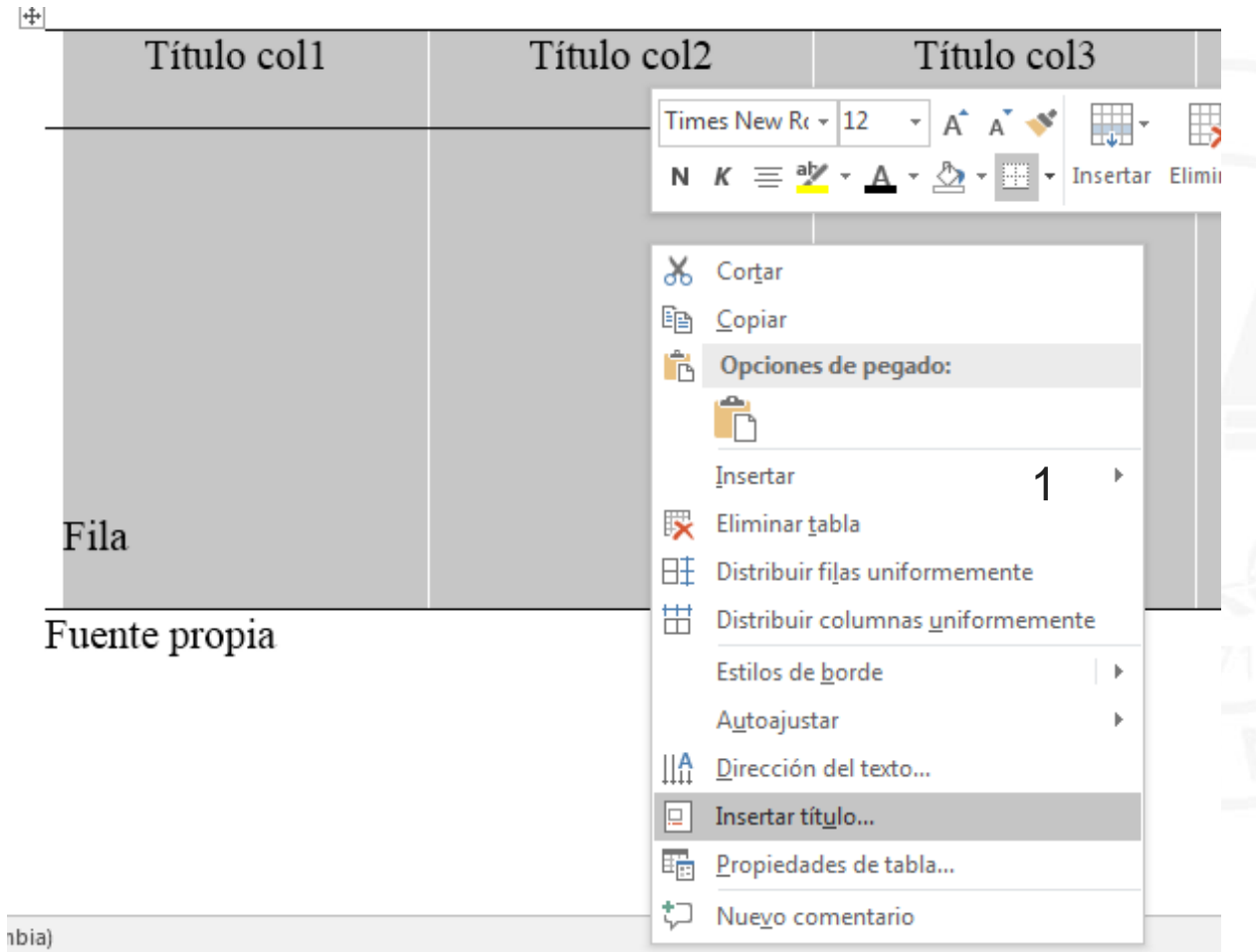

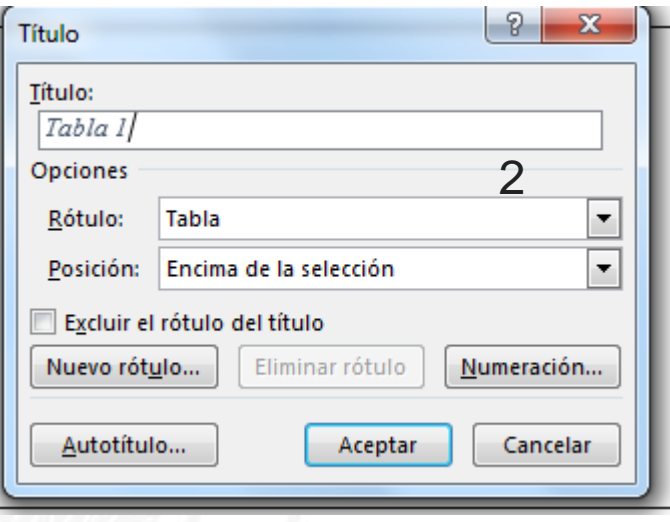

Se digita el titulo de la tabla, dejando un espacio luego del número. Es importante verificar que la Posición este seleccionado *Encima de la selección.* Luego hacer clic en el botón **Aceptar**

/cotecnovacartago

**3** /cotecnova

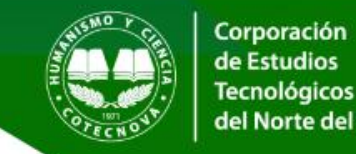

 $\lceil$ o

/cotecnova

cotecnovacartago

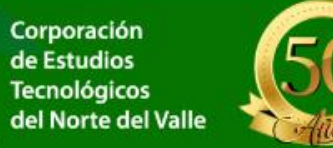

/cotecnovactgo

 $\blacktriangleright$ 

### **Título en Tablas / Ilustraciones / Figuras: Ajustar estilo**

Tabla 1 Titulo de la tabla Por defecto el texto digitado queda con el estilo de la **Descripción o comentario**. Para ajustarlo cambie el Título col1 estilo desde la cita de Estilos buscando Descripción o ComentarioАаВ AaBbCcC AaBbCcI AaBbCcI AaBbCo AaBbCcD AaBbCcD | 1 Sin espa... Subtítulo Énfasis sutil ¶ Normal Título 1 Título 2 Título АаВ AaBbCcD AaBbCcD AaBbCcD Estilos Título 2 Título Subtítulo Énfasis sutil AaBbCcL AaBbCcL AaBbCcD AaBbCcD AaBbCcD AABBCCD **AABBCCD** Énfasis int... Texto en ... Cita desta... Referenci... Referenci... Enfasis Cita AaBbCcD AaBbCcI AaBbCcDdE Título del ... 1 Párrafo ... | 1 Descrip... A4 Crear un estilo Ą۶ Borrar formato 44 Aplicar estilos... )1Z 1 111110 COIJ 1 111110 COH

 $\overline{+}$ 

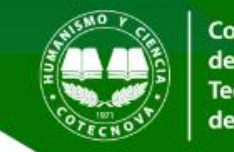

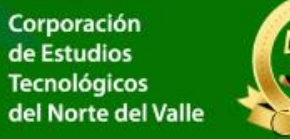

#### **Título en Tablas / Ilustraciones / Figuras: Ajuste a dos líneas**

Tabla 1 Titulo de la tabla  $\overline{\ddagger}$ Título col1

Tabla 1 Titulo de la tabla

Título col1

Dado que la Norma APA versión 7 solicita que los títulos se realicen en dos líneas, la primera debe contener la palabra Tabla /Ilustración / Figura y el número consecutivo, y en la segunda debe ir la descripción es necesario aplicar el siguiente procedimiento manual: Ubicarse entre el numero y el primer carácter, luego simultáneamente presionar las teclas shift + Enter ( shift y Enter); con esto quedan las dos líneas.

Tabla 1 Titulo de la tabla

Título col1

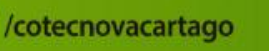

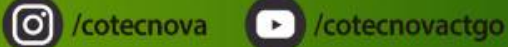